<span id="page-0-1"></span>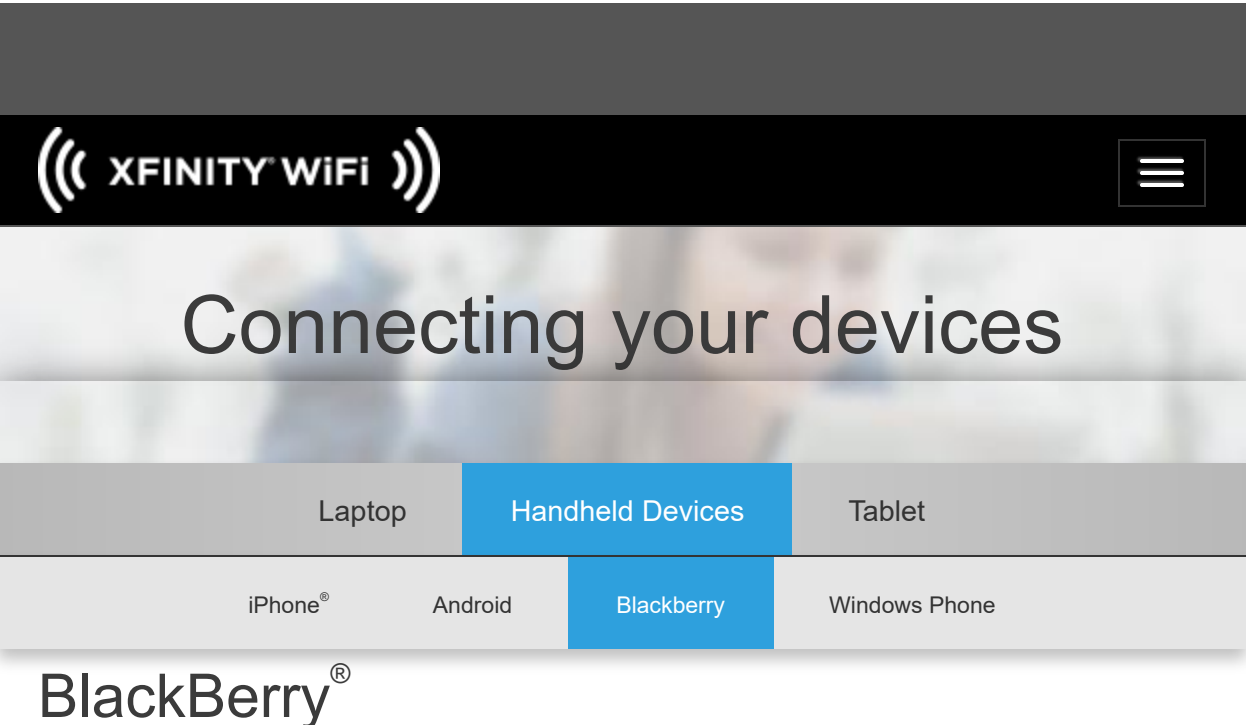

### **[Connect](#page-0-0) to Xfinity WiFi**

# <span id="page-0-0"></span>**[Configure](#page-2-0) your device to use your private WiFi network at home and Xfinity WiFi on the go**

### **Connect to Xfinity WiFi**

- 1. From the BlackBerry home screen, select the **Menu**
- 2. Use the trackball to scroll to the icon for **Manage Connections** and click.
- 3. Scroll down to **xfinitywifi** from the list of available networks (SSIDs) and click it. You'll see a message that your BlackBerry is connecting to **xfinitywifi**
- 4. Once your BlackBerry connects to **xfinitywifi**, you'll see **Connection Successful!** across the top of the screen. On this screen, you can save **xfinitywifi** as a profile. Select **Yes** and click **Next**
- 5. Click Finish.

When you are connected, the WiFi logo  $\Box$  across the top of your screen will turn black, and **xfinitywifi** will display on the main screen below the clock.

Once you've joined the Xfinity WiFi network, your BlackBerry will automatically connect to it whenever the network is in range.

#### **Set the Browser to use WiFi**

After you've connected to **xfinitywifi**, you'll need to configure the BlackBerry browser to use WiFi as the preferred Internet connection.

1. Launch the BlackBerry browser.

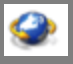

- 2. Press the **Menu<sup>17</sup>** key to display the browser's menu
- 3. Select **Options**

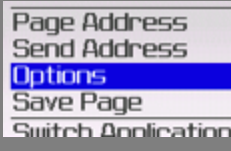

4. Select **General Properties**

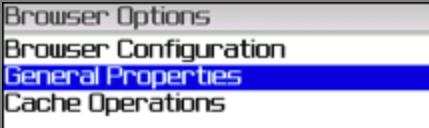

5. Click on the current setting for **Default Browser** and select **WiFi Browser**

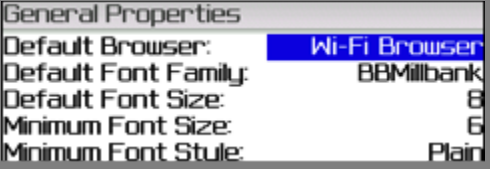

6. Press the **End** button and confirm your choice by clicking **Save**

### **Sign In to Xfinity WiFi**

Once you've connected to the **xfinitywifi** network, simply launch your Web browser and you will be taken to the Xfinity WiFi login page.

- **Enter your Xfinity email or username and password**
- Enter a friendly name for the device that you are signing in with ( e.g. Jen's Tablet)
- Click **Sign In**

You can recover your [username](https://login.comcast.net/myaccount/lookup?continue=https%3A%2F%2Flogin.comcast.net%2Flogin%3Fs%3Dccentral-cima%26forceAuthn%3Dtrue%26deviceAuthn%3Dfalse%26r%3Dcomcast.net%26ipAddrAuthn%3Dfalse%26continue%3Dhttps%3A%2F%2Fcustomer.comcast.com%2FSecure%2F%3Fcmp%3DILCCOM164349%26lang%3Den%26rm%3D2) here and [password](https://login.comcast.net/myaccount/reset?continue=https%3A%2F%2Flogin.comcast.net%2Flogin%3Fs%3Dccentral-cima%26forceAuthn%3Dtrue%26deviceAuthn%3Dfalse%26r%3Dcomcast.net%26ipAddrAuthn%3Dfalse%26continue%3Dhttps%3A%2F%2Fcustomer.comcast.com%2FSecure%2F%3Fcmp%3DILCCOM164349%26lang%3Den%26rm%3D2) here. If you are an Xfinity Internet customer but do not have a username, you may create one [here](https://login.comcast.net/myaccount/create-uid?continue=https%3A%2F%2Flogin.comcast.net%2Flogin%3Fs%3Dccentral-cima%26forceAuthn%3Dtrue%26deviceAuthn%3Dfalse%26r%3Dcomcast.net%26ipAddrAuthn%3Dfalse%26continue%3Dhttps%3A%2F%2Fcustomer.comcast.com%2FSecure%2F%3Fcmp%3DILCCOM164349%26lang%3Den%26rm%3D2).

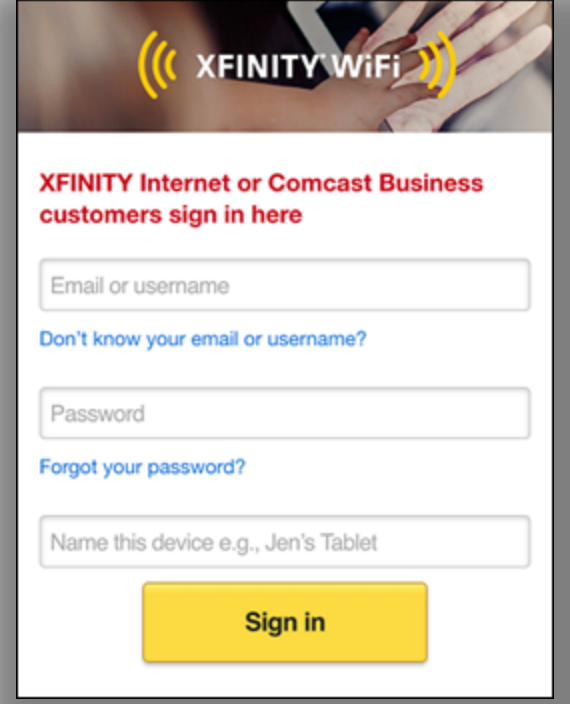

After you successfully enter your credentials, you will be directed to the Xfinity WiFi home page. From there, you can begin to browse the Internet.

### **Technical Support**

<span id="page-2-0"></span>Due to the numerous WiFi devices and configurations available, Comcast is only able to confirm that Xfinity WiFi is functioning correctly. Comcast does not offer technical support for connecting devices to the Internet. Please refer to the user manual for your device should you require additional assistance.

## **Configure Your Device to Use Your Private Home WiFi Network at Home and Xfinity WiFi on the Go**

#### **If you are setting up your device for the first time**

- 1. Connect to Xfinity WiFi by following the steps detailed [here](#page-0-0)
- 2. Connect to your private home WiFi network by following the steps detailed [here](#page-3-0)
- 3. Once your BlackBerry is connected to your private home WiFi network, scroll to Manage connections and click
- 4. Click **Wi-Fi Network,** then **Saved Wi-Fi Networks**
- 5. Scroll to your private home WiFi network in the list of saved Wi-Fi networks, then press and hold this option to access the menu (or click the  $H$  key).
- 6. Select the **Move** option and move your private home WiFi network to the top of the list of saved Wi-Fi networks.

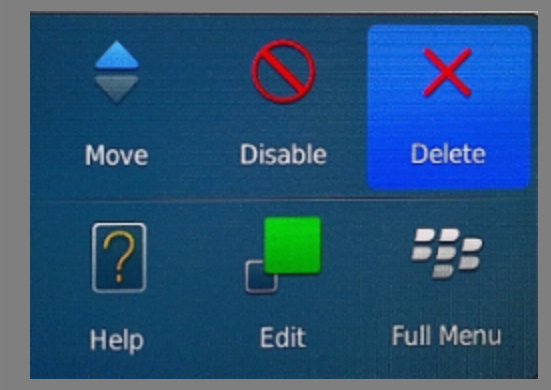

- 7. Scroll to the **xfinitywifi** network in the list of saved Wi-Fi networks, then press and hold this option to access the menu (or click the  $H_1$  key).
- 8. Select the **Move** option and move the **xfinitywifi** network until it is the 2nd highest on the list, just below your private home WiFi network.
- <span id="page-3-0"></span>9. Select Save to **save** the changes to your Wi-Fi settings. Your device should now connect to your private home WiFi network when you are at home and the Xfinity WiFi network when you are connecting away from home.

### **Connect to Private Network**

- 1. From the BlackBerry home screen, select the Menu
- 2. Use the trackball to scroll to the icon for Manage connections **and click**.
- 3. Scroll down to the **Wi-Fi Network** option and click.

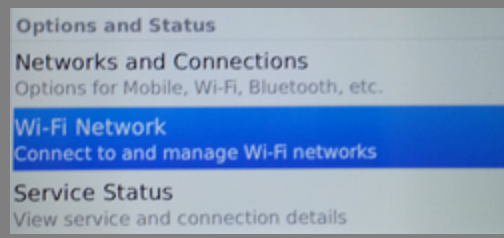

4. To connect to your private home WiFi network, click on the network name of your private home WiFi network in the menu (usually this will be the network with the strongest signal, typically beginning with the word "HOME"), and click to connect to the private home WiFi network

5. Wait a few seconds while your device connects. If you have never connected to your private home WiFi network on the Xfinity Wireless Gateway, you will need to enter the Network Key that is printed on the label affixed to the bottom of the Wireless Gateway and click Connect. If you have changed the network key from the original setting, enter that key instead. You can find out more about connecting to your Wireless Gateway [here.](http://customer.xfinity.com/help-and-support/internet/broadband-gateways-userguides)

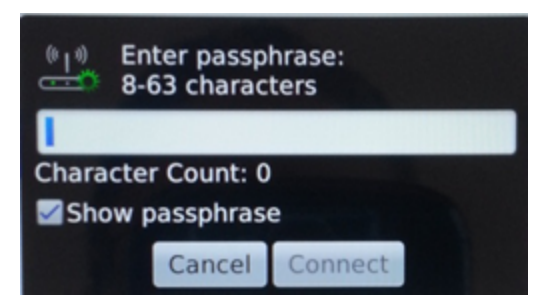

6. Wait a few seconds while your device connects. Once your BlackBerry connects you'll see **Connection Successful!** across the top of the screen.

© 2020 Comcast. All rights reserved.| [Privacy](http://www.xfinity.com/privacy) Center | [Privacy](http://www.xfinity.com/privacy/policy) Policy | Terms of [Service](https://www.xfinity.com/corporate/legal/visitorAgreement) | Software License | Cal. Civ. Code [§1798.135:](https://my.xfinity.com/terms/license/) Do Not Sell My Info

Not available in all areas. Restrictions apply. Xfinity WiFi is included for Xfinity Internet 25 Mbps and above. Requires compatible WiFi-enabled laptop or mobile device. Hotspots available in select locations only.

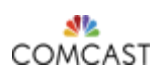